# cryobase

**Logiciel de gestion d'échantillons cryoconservés pour Windows** 

Version 2.3

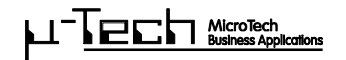

Copyright 1995-2007 MicroTech, Bodenmattstr. 4, CH-4153 Reinach. Tous droits réservés.

**Veuillez lire attentivement la convention de licence qui suit. Si vous n'acceptez pas les conditions stipulées ci-dessous, merci de renvoyer le logiciel et toute la documentation qui l'accompagne dans son emballage d'origine pour remboursement.** 

# **Convention de licence :**

L'acquisition de cette licence MicroTech vous donne le droit d'utiliser une copie du logiciel sur **un seul poste informatique**.

Le logiciel reste la propriété de MicroTech ; il est protégé par des droits d'auteur internationaux. Vous êtes autorisé à copier le logiciel sur votre disque dur à condition que vous conserviez votre original à titre de copie de sauvegarde seulement.

Vous n'êtes autorisé à copier, traduire ou transformer sur un autre support écrit ou photographique ni le logiciel, ni les manuels, ni aucun autre document écrit qui les accompagne.

Vous n'êtes pas autorisé à louer ou à prêter le logiciel, mais vous pouvez céder la licence **MicroTech** selon des termes identiques à un tiers, à condition que vous remettiez au destinataire toutes les copies, ainsi que la totalité du matériel écrit les accompagnant, et que le destinataire accepte la convention de licence. L'éventuelle cession devra comprendre la dernière version (mise à jour) ainsi que toutes les versions antérieures.

Si le logiciel ne fonctionne pas correctement, la garantie fournie par **MicroTech** est limitée, par décision de **MicroTech**, à la correction du dysfonctionnement constaté ou au remboursement du montant payé pour l'obtention de la licence. La garantie ne s'applique pas si le dysfonctionnement du logiciel est imputable à un accident, une utilisation abusive ou une erreur de manipulation.

En aucun cas **MicroTech** ne sera tenue au paiement de dommages et intérêts spéciaux, accessoires, indirects ou consécutifs quels qu'ils soient (y compris, notamment, dommages pour manque à gagner, interruption d'activité, perte d'informations commerciales ou autre perte pécuniaire) résultant de l'utilisation ou de l'incapacité à utiliser le logiciel.

En aucun cas la responsabilité de MicroTech ne dépassera le montant effectif du prix d'achat du produit.

Pour toute question que vous pourriez avoir sur cette convention ou si vous souhaitez prendre contact pour une autre raison avec MicroTech, veuillez vous reporter à l'adresse figurant en annexe au présent manuel.

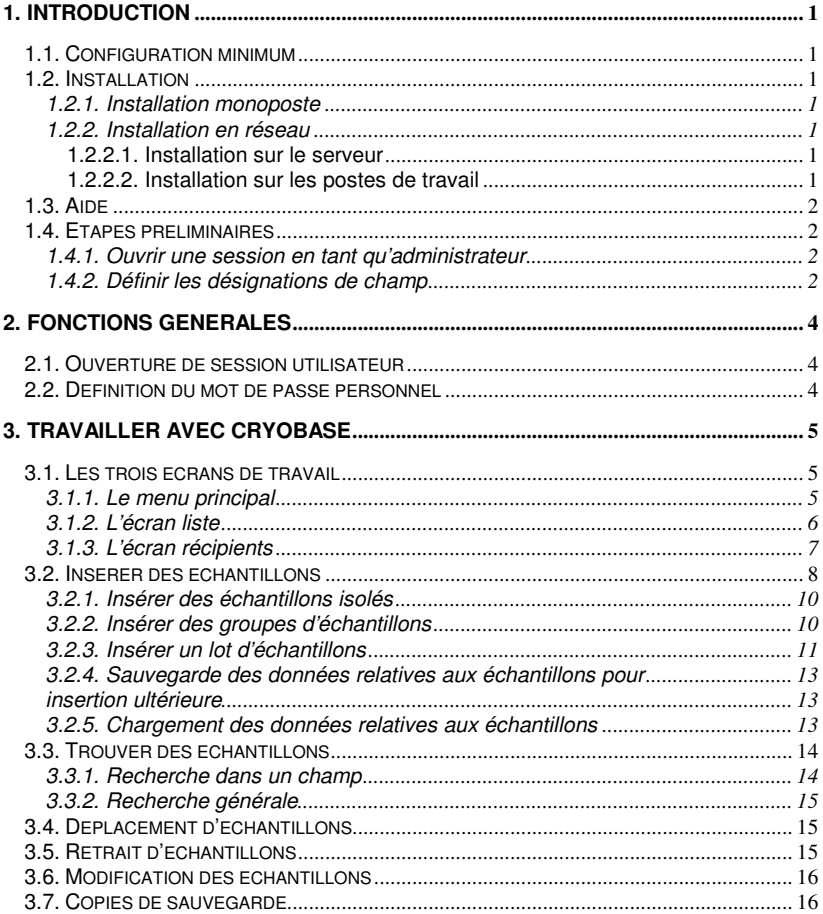

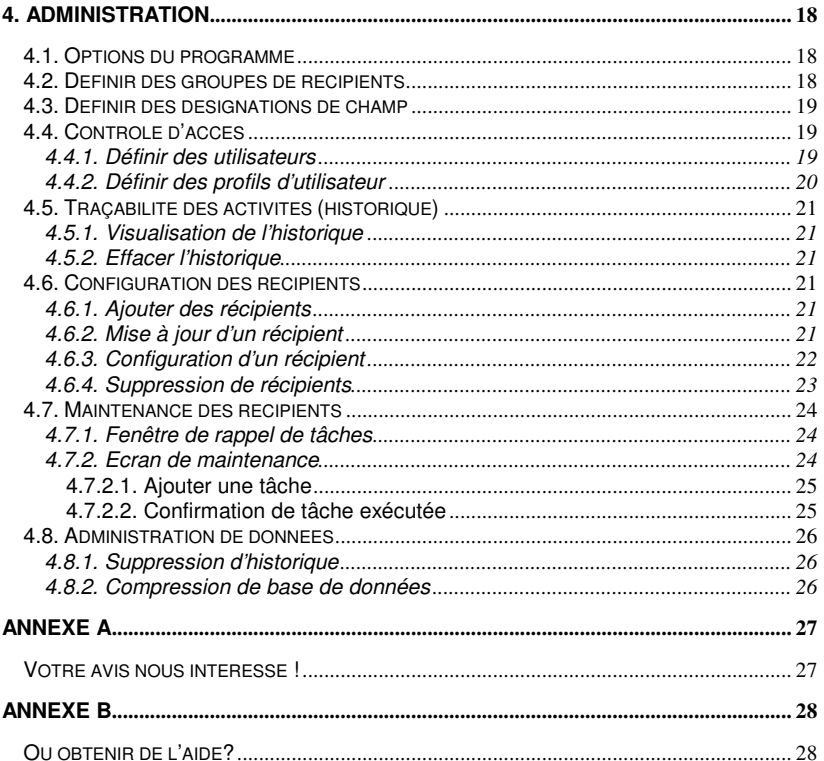

# **1. Introduction**

# **1.1. Configuration minimum**

- − au minimum, processeur Pentium-II
- − mémoire vive minimum de 128 Mo RAM
- − système d'exploitation Win98, WinME, WinNT4.0, Win2k, WinXP

 $\mathcal{L}_\mathcal{L} = \{ \mathcal{L}_\mathcal{L} = \{ \mathcal{L}_\mathcal{L} = \{ \mathcal{L}_\mathcal{L} = \{ \mathcal{L}_\mathcal{L} = \{ \mathcal{L}_\mathcal{L} = \{ \mathcal{L}_\mathcal{L} = \{ \mathcal{L}_\mathcal{L} = \{ \mathcal{L}_\mathcal{L} = \{ \mathcal{L}_\mathcal{L} = \{ \mathcal{L}_\mathcal{L} = \{ \mathcal{L}_\mathcal{L} = \{ \mathcal{L}_\mathcal{L} = \{ \mathcal{L}_\mathcal{L} = \{ \mathcal{L}_\mathcal{$ 

− au minimum 20 Mo disponibles sur le disque dur.

# **1.2. Installation**

Insérez votre CD **CryoBase** dans le lecteur de CD-ROM. Sur la barre d'outils, sélectionnez **Démarrer / Exécuter** et tapez : **D:SETUP**, D désignant le lecteur de CD-ROM dans lequel vous avez inséré **CryoBase**. Suivez ensuite les instructions d'installation du programme.

# **1.2.1. Installation monoposte**

Si vous effectuez une installation monoposte, sélectionnez 'poste unique' lorsque le programme d'installation vous demandera le type d'installation.

# **1.2.2. Installation en réseau**

L'installation en réseau devra être effectuée par le gestionnaire du réseau. Si vous effectuez une installation en réseau, sélectionnez 'réseau' lorsque le programme d'installation vous demandera le type d'installation. Cette manipulation installera **CryoBase** sur votre serveur.

# **1.2.2.1. Installation sur le serveur**

Si vous n'effectuez pas votre installation directement à partir du poste serveur, mais depuis un poste de travail, vous êtes invité à vous assurer que vous avez mis en correspondance le disque du serveur sur lequel vous souhaitez installer **CryoBase** avec un nom de lecteur sur votre poste de travail (ex. F: = \\Server\C).

## **1.2.2.2. Installation sur les postes de travail**

À partir d'un poste de travail, démarrez le programme **ClientSetup.EXE**, qui est désormais situé dans le répertoire du serveur où vous avez préalablement installé **CryoBase**.

# **1.3. Aide**

Pour toute question que vous pourriez avoir sur l'utilisation du programme, appuyez sur **F1** pour obtenir des informations sur l'action que vous êtes en train d'exécuter.

 $\mathcal{L}_\mathcal{L} = \{ \mathcal{L}_\mathcal{L} = \{ \mathcal{L}_\mathcal{L} = \{ \mathcal{L}_\mathcal{L} = \{ \mathcal{L}_\mathcal{L} = \{ \mathcal{L}_\mathcal{L} = \{ \mathcal{L}_\mathcal{L} = \{ \mathcal{L}_\mathcal{L} = \{ \mathcal{L}_\mathcal{L} = \{ \mathcal{L}_\mathcal{L} = \{ \mathcal{L}_\mathcal{L} = \{ \mathcal{L}_\mathcal{L} = \{ \mathcal{L}_\mathcal{L} = \{ \mathcal{L}_\mathcal{L} = \{ \mathcal{L}_\mathcal{$ 

Appuyez sur F1 pour obtenir de l'assistance sur les menus d'aide, ou sélectionnez le menu **Aide** / **Utilisation de l'aide**.

# **1.4. Etapes préliminaires**

Avant de débuter le travail productif sur **CryoBase**, vous devrez suivre un certain nombre d'étapes préliminaires :

# **Etapes obligatoires :**

- Ouvrir une session en tant qu'administrateur.
- Définir les désignations de champ.

**Etapes facultatives** (voir sujets correspondants dans le chapitre 'Administration')

- Définir les utilisateurs.
- Définir les profils d'accès utilisateur.
- Définir les groupes de récipients.
- Définir les options du programme.
- Si la fonction de maintenance de récipient est activée, confirmer la 'tâche d'installation' dès que le récipient (matériel) a été installé dans votre société.

#### **Etape suivante :**

• Insérer les échantillons

# **1.4.1. Ouvrir une session en tant qu'administrateur**

Vous ne pourrez vous identifier comme administrateur que la première fois que vous ouvrirez une session. Les utilisateurs pourront accéder au programme dès que l'administrateur aura défini les utilisateurs et les profils d'utilisateurs (voir ces rubriques).

L'identification de l'administrateur est **ADMIN**. Il n'existe pas de mot de passe. Vous êtes invité à définir votre mot de passe personnel dès que possible par sélection du menu Utilisateur | Définir mot de passe sur le masque principal.

# **1.4.2. Définir les désignations de champ**

Pour un groupe de récipients donné, vous pouvez définir les désignations des champs qui décrivent vos échantillons. La définition des désignations de champs entre dans le cas de la définition de groupes de récipients (voir rubrique correspondante), car les

désignations de champ ne peuvent être définies que par groupe de récipients. Si vous ne souhaitez pas définir des groupes de récipients, toutes vos désignations de champ s'appliqueront au groupe standard 'Récipients'.

 $\mathcal{L}_\mathcal{L} = \{ \mathcal{L}_\mathcal{L} = \{ \mathcal{L}_\mathcal{L} = \{ \mathcal{L}_\mathcal{L} = \{ \mathcal{L}_\mathcal{L} = \{ \mathcal{L}_\mathcal{L} = \{ \mathcal{L}_\mathcal{L} = \{ \mathcal{L}_\mathcal{L} = \{ \mathcal{L}_\mathcal{L} = \{ \mathcal{L}_\mathcal{L} = \{ \mathcal{L}_\mathcal{L} = \{ \mathcal{L}_\mathcal{L} = \{ \mathcal{L}_\mathcal{L} = \{ \mathcal{L}_\mathcal{L} = \{ \mathcal{L}_\mathcal{$ 

Vous pouvez définir un champ de date/ heure, à concurrence de 10 champs de texte d'une longueur maximum de 50 caractères par champ, et un champ de notes sans limitation de longueur.

La longueur maximum d'une désignation de champ est de 20 caractères. Les désignations du champ date/ heure et du premier champ de texte (champ principal) sont obligatoires. Si vous omettez la désignation d'un autre champ, il sera ignoré et le programme ne l'utilisera pas.

## **Caché :**

Si vous cochez cette option, les utilisateurs dont le profil interdit l'accès aux champs cachés ne pourront pas saisir de données dans le champ correspondant.

## **Obligatoire :**

Si vous cochez cette option, la saisie de données dans ce champ sera obligatoire, c'est-à-dire que l'utilisateur ne pourra pas insérer d'échantillon dans le récipient si ce champ n'est pas renseigné.

# **2. Fonctions générales**

# **2.1. Ouverture de session utilisateur**

Pour pouvoir utiliser **CryoBase**, vous devez tout d'abord vous identifier. Votre identification est nécessaire pour que **CryoBase** sache à quelles fonctions vous aurez accès (définies par l'administrateur), mais aussi pour assurer le suivi des actions effectuées à l'aide de votre équipement cryobiologique.

 $\mathcal{L}_\mathcal{L} = \{ \mathcal{L}_\mathcal{L} = \{ \mathcal{L}_\mathcal{L} = \{ \mathcal{L}_\mathcal{L} = \{ \mathcal{L}_\mathcal{L} = \{ \mathcal{L}_\mathcal{L} = \{ \mathcal{L}_\mathcal{L} = \{ \mathcal{L}_\mathcal{L} = \{ \mathcal{L}_\mathcal{L} = \{ \mathcal{L}_\mathcal{L} = \{ \mathcal{L}_\mathcal{L} = \{ \mathcal{L}_\mathcal{L} = \{ \mathcal{L}_\mathcal{L} = \{ \mathcal{L}_\mathcal{L} = \{ \mathcal{L}_\mathcal{$ 

#### **Identification :**

Tapez votre identifiant ou votre nom d'utilisateur, défini préalablement par l'administrateur.

L'identifiant de l'administrateur est '**ADMIN**', et ne peut être modifié.

#### **Mot de passe :**

Saisissez votre mot de passe. Vous pouvez le définir (ou le modifier) en sélectionnant Utilisateur | Définir mot de passe à partir du menu principal. Vous êtes le seul à connaître votre mot de passe ; ne le perdez pas !

Le mot de passe et l'identifiant de l'utilisateur ne font pas la distinction maj./ min.

Parce que la sécurité est très importante pour **CryoBase**, votre session sera terminée automatiquement par le programme après une certaine période d'inactivité (normalement quatre minutes). Cela vous protège contre l'intervention d'autres utilisateurs sous votre identifiant, si vous oubliez exceptionnellement de terminer votre session manuellement après avoir achevé votre travail.

# **2.2. Définition du mot de passe personnel**

Chaque utilisateur (y compris l'administrateur) peut définir son propre mot de passe. Cela vous protège contre l'accès au programme par d'autres utilisateurs à l'aide de votre identifiant. Le mot de passe est connu de vous seul ; ne le perdez pas ! Vous pouvez modifier votre mot de passe en sélectionnant Utilisateur / Définir mot de passe dans le menu principal.

Entrez d'abord votre mot de passe (sans distinction maj./ min.). Vous remarquerez que des astérisques s'afficheront à la place des caractères que vous tapez. De cette manière, le programme évite que votre mot de passe soit lisible par des personnes se trouvant à proximité lorsque vous le tapez.

Ensuite, confirmez votre mot de passe, pour permettre au programme de vérifier que vous l'avez saisi correctement, puis cliquez sur l'icône Ok.

## **Effacer :**

Votre mot de passe sera effacé par un simple clic sur l'icône Effacer. Vous devez savoir que si vous ne précisez pas de mot de passe, tout utilisateur connaissant votre identifiant (qui n'est en fait pas secret) pourra entrer dans le programme et effectuer des actions en utilisant votre identifiant.

# **3. Travailler avec CryoBase**

# **3.1. Les trois écrans de travail**

Vous utiliserez principalement trois écrans lorsque vous travaillerez sous **CryoBase** : le menu principal, l'écran liste et l'écran récipients.

 $\mathcal{L}_\mathcal{L} = \{ \mathcal{L}_\mathcal{L} = \{ \mathcal{L}_\mathcal{L} = \{ \mathcal{L}_\mathcal{L} = \{ \mathcal{L}_\mathcal{L} = \{ \mathcal{L}_\mathcal{L} = \{ \mathcal{L}_\mathcal{L} = \{ \mathcal{L}_\mathcal{L} = \{ \mathcal{L}_\mathcal{L} = \{ \mathcal{L}_\mathcal{L} = \{ \mathcal{L}_\mathcal{L} = \{ \mathcal{L}_\mathcal{L} = \{ \mathcal{L}_\mathcal{L} = \{ \mathcal{L}_\mathcal{L} = \{ \mathcal{L}_\mathcal{$ 

# **3.1.1. Le menu principal**

Le menu principal se compose des boutons de commande des principales fonctions de **CryoBase** à gauche de l'écran, et d'une liste des récipients disponibles sur la droite de l'écran.

## **Principaux boutons de fonction :**

#### **Rechercher :**

Pour rechercher les échantillons à l'intérieur d'un certain nombre de récipients choisis. Les échantillons trouvés peuvent ensuite être supprimés, modifiés, imprimés ou simplement visualisés.

## **Insérer échantillons :**

Pour insérer un échantillon ou des échantillons multiples ayant le même contenu dans le récipient sélectionné.

#### **Insérer groupe :**

Pour insérer un groupe d'échantillons de contenu pratiquement identique, mais pour lesquels certaines informations diffèrent d'un échantillon à l'autre.

## **Insérer lot :**

Pour insérer un lot d'échantillons de contenu identique ou pour lesquels certaines informations diffèrent d'un échantillon à l'autre, tous les échantillons marqués ayant des caractéristiques communes dans tout le programme (c'est-à-dire que vous ne pouvez pas modifier un champ commun dans un échantillon appartenant à un lot. Vous devez retirer l'échantillon du lot ou demander au programme de modifier le champ pour tous les échantillons du lot).

#### **Afficher liste :**

Présente tous les échantillons figurant dans un certain nombre de récipients sélectionnés, sous forme de liste. Les échantillons peuvent alors être manipulés, c'est-à-dire supprimés, imprimés ou modifiés.

#### **Afficher récipient :**

Présente tous les échantillons figurant dans un certain nombre de récipients sélectionnés, sous forme graphique. Le récipient est affiché en 'vue du récipient en plan', 'vue latérale du rack', et 'vue du niveau de stockage en plan'. Les échantillons peuvent être manipulés, c'est-à-dire supprimés ou déplacés vers d'autres emplacements.

#### **Démarrer :**

À chaque fois que vous commencerez à travailler, cliquez sur l'icône Démarrer et identifiez-vous.

 $\mathcal{L}_\mathcal{L} = \{ \mathcal{L}_\mathcal{L} = \{ \mathcal{L}_\mathcal{L} = \{ \mathcal{L}_\mathcal{L} = \{ \mathcal{L}_\mathcal{L} = \{ \mathcal{L}_\mathcal{L} = \{ \mathcal{L}_\mathcal{L} = \{ \mathcal{L}_\mathcal{L} = \{ \mathcal{L}_\mathcal{L} = \{ \mathcal{L}_\mathcal{L} = \{ \mathcal{L}_\mathcal{L} = \{ \mathcal{L}_\mathcal{L} = \{ \mathcal{L}_\mathcal{L} = \{ \mathcal{L}_\mathcal{L} = \{ \mathcal{L}_\mathcal{$ 

#### **Arrêter :**

À chaque fois que vous aurez terminé de travailler, cliquez sur l'icône Arrêter pour empêcher d'autres utilisateurs d'effectuer des actions avec votre identifiant.

#### **Liste des récipients :**

Vous avez besoin de la liste des récipients pour sélectionner le(s) récipient(s) sur le(s)quel(s) vous souhaitez effectuer des opérations telles que recherche, insertion ou visualisation d'échantillons. Vous pouvez sélectionner ou désélectionner un récipient en cliquant sur son nom dans la liste des récipients. Un récipient

sélectionné figurera avec l'icône de couleur bleue (cyan), et un récipient

désélectionné figurera avec l'icône and de couleur grise.

## **Sélectionner/ Désélectionner tout :**

Vous pouvez sélectionner tous les récipients disponibles en cliquant sur l'icône

et désélectionner tous les récipients en cliquant sur l'icône

## **Nombre d'emplacements vides :**

Vous pouvez visualiser le nombre d'emplacements vides pour chaque récipient

disponible en cliquant sur l'icône  $\Box$ , et annuler cette option en re-cliquant sur le même bouton.

## **3.1.2. L'écran liste**

Les échantillons sont présentés sous forme de liste. Il est possible de l'imprimer et d'intervenir sur le contenu de la liste, c'est-à-dire de supprimer ou modifier des échantillons.

 L'écran se compose de deux fenêtres : une fenêtre supérieure réservée à la modification des données, et une fenêtre inférieure destinée à la visualisation des échantillons.

#### **Liste des échantillons :**

La liste des échantillons est utile soit pour les visualiser selon un tri défini, soit pour sélectionner des échantillons sur lesquels on souhaite intervenir.

Pour sélectionner un échantillon, cliquer sur le bord gauche de chaque ligne (une petite flèche apparaît). Vous pouvez alors modifier, imprimer ou supprimer les échantillons sélectionnés.

Vous pouvez modifier les critères de tri de la liste en cliquant sur le ou les intitulés de la ou des colonnes souhaitées. Vous pouvez effectuer un tri avec trois critères à la fois, par ordre ascendant ou descendant. Si vous cliquez une fois sur la colonne concernée, le tri se fera par ordre ascendant. En cliquant une deuxième fois sur la même colonne, le tri sera par ordre descendant ; enfin, si vous cliquez une troisième fois dessus, le tri sera annulé.

 $\mathcal{L}_\mathcal{L} = \{ \mathcal{L}_\mathcal{L} = \{ \mathcal{L}_\mathcal{L} = \{ \mathcal{L}_\mathcal{L} = \{ \mathcal{L}_\mathcal{L} = \{ \mathcal{L}_\mathcal{L} = \{ \mathcal{L}_\mathcal{L} = \{ \mathcal{L}_\mathcal{L} = \{ \mathcal{L}_\mathcal{L} = \{ \mathcal{L}_\mathcal{L} = \{ \mathcal{L}_\mathcal{L} = \{ \mathcal{L}_\mathcal{L} = \{ \mathcal{L}_\mathcal{L} = \{ \mathcal{L}_\mathcal{L} = \{ \mathcal{L}_\mathcal{$ 

#### **Agrandir la fenêtre de liste/ modification :**

Vous pouvez agrandir au choix la fenêtre de modification ou la fenêtre de visualisation en cliquant sur la barre horizontale qui sépare les deux zones, et en la tirant vers le haut ou le bas.

#### **Imprimer la liste des échantillons :**

Vous pouvez imprimer la liste de la totalité des échantillons ou imprimer un

ensemble d'échantillons sélectionnés dans la liste (cliquer sur l'icône  $\bigcircled{{\bf S}}_0$ 

#### **Modifier des échantillons :**

La modification des échantillons se fait en sélectionnant les échantillons concernés, en saisissant les changements dans la zone de modification, puis en

cliquant sur l'icône **pour sauvegarder les modifications. Si vous avez** sélectionné plus d'un échantillon, vous ne pourrez modifier que les champs comportant des données communes à tous les échantillons que vous avez sélectionnés.

## **Supprimer des échantillons :**

Vous pouvez supprimer des échantillons en sélectionnant les échantillons concernés, puis en cliquant sur l'icône  $\Box$ 

# **3.1.3. L'écran récipients**

L'écran récipients présente l'aménagement intérieur du récipient sélectionné sous trois formes graphiques : 'vue d'ensemble du récipient ', 'vue du rack', et 'vue d'un niveau de stockage'. Les échantillons peuvent être manipulés, c'est-à-dire supprimés ou déplacés vers d'autres emplacements.

## **Vue d'ensemble du récipient :**

Présente le récipient et tous ses racks en vue dessus. Parfois, un numéro bleu et/ou jaune est affiché sur un rack. Il s'agit du nombre d'échantillons sélectionnés (bleu) et du nombre d'échantillons trouvés (jaune) pour le rack concerné.

#### **Vue du rack/colonne/canister :**

Présente le rack sélectionné et tous ses niveaux de stockages en vue de face. Parfois, un numéro bleu et/ou jaune est affiché sur un niveau de stockage. Il s'agit du nombre d'échantillons sélectionnés (bleu) et du nombre d'échantillons trouvés (jaune) pour le niveau de stockage concerné.

## **Vue d'un niveau de stockage :**

Présente le niveau de stockage du rack sélectionné. Une icône d'échantillon figure dans chaque emplacement non vide. Ce symbole s'affiche quel que soit la nature de l'échantillon (poche, tube ou paillette).

 $\mathcal{L}_\mathcal{L} = \{ \mathcal{L}_\mathcal{L} = \{ \mathcal{L}_\mathcal{L} = \{ \mathcal{L}_\mathcal{L} = \{ \mathcal{L}_\mathcal{L} = \{ \mathcal{L}_\mathcal{L} = \{ \mathcal{L}_\mathcal{L} = \{ \mathcal{L}_\mathcal{L} = \{ \mathcal{L}_\mathcal{L} = \{ \mathcal{L}_\mathcal{L} = \{ \mathcal{L}_\mathcal{L} = \{ \mathcal{L}_\mathcal{L} = \{ \mathcal{L}_\mathcal{L} = \{ \mathcal{L}_\mathcal{L} = \{ \mathcal{L}_\mathcal{$ 

Pour visualiser le contenu d'un échantillon, se placer sur l'emplacement correspondant et cliquer avec le bouton droit de la souris. La visualisation se poursuit tant que le bouton est maintenu enfoncé.

#### **Sélecteur de récipient :**

Dans l'angle supérieur droit de l'écran figure un menu déroulant permettant de se déplacer d'un récipient à l'autre. Ce sélecteur de récipient ne peut être activé si les récipients n'ont pas été sélectionnés au préalable dans la liste de récipients du menu principal.

#### **Retrait d'échantillons :**

Vous pouvez retirer des échantillons en les sélectionnant avec le bouton gauche de

la souris, puis en cliquant sur l'icône  $\widehat{\Box\,\,\mathbf{i}}$ 

## **Déplacement d'échantillons vers un autre emplacement :**

Pour déplacer des échantillons, se placer dans la vue récipient et effectuer les 2 opérations suivantes :

- 1. Copier le ou les échantillons dans le presse-papier (menu edition).<br>2. Sélectionner un emplacement de destination. Il peut être dans le n
- Sélectionner un emplacement de destination. Il peut être dans le même récipient ou dans un autre récipient. Il faut pour cela être dans la vue récipient.Coller ensuite l'échantillon depuis le presse-papier (menu édition).

Il est possible de déplacer de la même manière l'ensemble des échantillons contenus dans un niveau de stockage (boite/étage/gobelet) ou dans un rack.

#### **Récipient de démonstration :**

Si vous avez choisi d'utiliser votre récipient en version de démonstration, vous pouvez le transformer instantanément en récipient réel en sélectionnant le menu Autres / Eliminer statut démo avant de saisir le code d'activation qui vous a été donné par votre distributeur local.

# **3.2. Insérer des échantillons**

Trois types d'échantillons peuvent être insérés dans un récipient :

- 1. Echantillons isolés.
- 2. Groupes d'échantillons.
- 3. Lots d'échantillons.

## **Echantillons isolés :**

Un seul échantillon ou plusieurs échantillons au contenu identique.

 $\mathcal{L}_\mathcal{L} = \{ \mathcal{L}_\mathcal{L} = \{ \mathcal{L}_\mathcal{L} = \{ \mathcal{L}_\mathcal{L} = \{ \mathcal{L}_\mathcal{L} = \{ \mathcal{L}_\mathcal{L} = \{ \mathcal{L}_\mathcal{L} = \{ \mathcal{L}_\mathcal{L} = \{ \mathcal{L}_\mathcal{L} = \{ \mathcal{L}_\mathcal{L} = \{ \mathcal{L}_\mathcal{L} = \{ \mathcal{L}_\mathcal{L} = \{ \mathcal{L}_\mathcal{L} = \{ \mathcal{L}_\mathcal{L} = \{ \mathcal{L}_\mathcal{$ 

#### **Groupes d'échantillons :**

L'insertion d'un groupe permet d'éviter un travail fastidieux de saisie lorsque l'on souhaite insérer un ensemble d'échantillons qui ne diffèrent que légèrement. Les champs communs à tous les échantillons sont définis et ne seront saisis qu'une seule fois. Les champs qui varient sont identifiés et sont saisis pour chaque échantillon. Une fois le groupe inséré, les échantillons sont gérés par le logiciel comme des échantillons individuels.

#### **Lots d'échantillons :**

Un lot est un ensemble d'échantillons que l'on souhaite gérer comme un tout (par exemple pour différents échantillons provenant d'une même origine). Chaque lot est identifié, ce qui lui permet notamment de faire l'objet de recherches. L'insertion d'un lot d'échantillons se déroule comme une insertion de groupe, à ceci près que le nom et éventuellement la référence du lot doivent être spécifiés. A noter que toute intervention modifiant par la suite un échantillon faisant partie d'un lot doit être compatible avec la structure du lot. Si ce n'est pas le cas, il est nécessaire de sortir l'échantillon du lot ou de modifier le contenu du champ pour tous les échantillons. Il en est de même pour l'addition d'un échantillon à un lot existant.

Il existe également deux modes d'insertion valables quel que soit le type d'échantillon, qu'il s'agisse de l'insertion d'échantillons isolés, de groupes d'échantillons ou de lots d'échantillons :

1. Insérer des échantillons directement dans un récipient sélectionné.

2. Saisir l'information relative à l'échantillon, puis la sauvegarder pour insertion ultérieure. L'insertion des échantillons est réalisée au moment voulu (par exemple à la fin de la congélation) en utilisant les données sauvegardées préalablement.

#### **Procédure 1 :**

Sur le menu principal, sélectionnez le récipient dans lequel vous souhaitez insérer des échantillons, et cliquez sur l'un des trois boutons d'insertion ; saisissez les données relatives à l'échantillon, sélectionnez la position de destination dans le

récipient en cliquant sur l'icône  $\boxtimes$  puis insérez les échantillons en cliquant sur l'icône **f<sup>'r</sup>i** 

#### **Procédure 2 :**

Sur le menu principal, sélectionnez le groupe de récipients auquel appartiennent les données, et cliquez sur les boutons d'insertion ; saisissez les données

relatives à l'échantillon puis sauvegardez-les en cliquant sur l'icône  $\blacksquare$ 

#### **Procédure 3 :**

Sur le menu principal, sélectionnez le récipient dans lequel vous souhaitez insérer des échantillons, puis cliquez sur l'un des trois boutons d'insertion, récupérez les

 $\mathcal{L}_\mathcal{L} = \{ \mathcal{L}_\mathcal{L} = \{ \mathcal{L}_\mathcal{L} = \{ \mathcal{L}_\mathcal{L} = \{ \mathcal{L}_\mathcal{L} = \{ \mathcal{L}_\mathcal{L} = \{ \mathcal{L}_\mathcal{L} = \{ \mathcal{L}_\mathcal{L} = \{ \mathcal{L}_\mathcal{L} = \{ \mathcal{L}_\mathcal{L} = \{ \mathcal{L}_\mathcal{L} = \{ \mathcal{L}_\mathcal{L} = \{ \mathcal{L}_\mathcal{L} = \{ \mathcal{L}_\mathcal{L} = \{ \mathcal{L}_\mathcal{$ 

données relatives à l'échantillon saisies préalablement en cliquant sur l'icône sélectionnez l'emplacement de destination dans le récipient en cliquant sur l'icône

 $\Box$  puis insérez les échantillons en cliquant sur l'icône  $\Box$ 

# **3.2.1. Insérer des échantillons isolés**

Cliquez sur l'icône Insérer échantillons sur le menu principal pour insérer des échantillons isolés ou plusieurs échantillons de contenu identique, et suivez la procédure décrite au chapitre 'Insérer des échantillons'.

Après avoir saisi les données relatives à vos échantillons, cliquez sur l'icône <sup>en</sup> pour passer à la visualisation du récipient, puis sélectionnez le ou les emplacements de destination de votre ou vos échantillons. Vous remarquerez que tous les emplacements vacants portent la couleur 'trouvé' (jaune). Cela facilite la visualisation des emplacements qui peuvent être utilisés pour insertion, surtout lorsque le récipient est pratiquement plein.

Sélectionnez un emplacement d'insertion en cliquant dessus dans la vue du niveau de stockage en plan, et désélectionnez-le en cliquant dessus une deuxième fois. Après avoir achevé la sélection de vos emplacements de destination de récipient,

vous pouvez soit revenir à l'écran de modification en cliquant sur l'icône  $\mathbb{D}$  et apporter de nouvelles modifications à vos données, soit insérer les échantillons

dans votre récipient en cliquant sur l'icône  $\Box$ 

# **3.2.2. Insérer des groupes d'échantillons**

Cliquez sur l'icône Insérer groupe sur le menu principal pour insérer un groupe d'échantillons de contenu pratiquement identique, mais pour lesquels certaines informations diffèrent d'un échantillon à l'autre (un ou deux champs généralement).

L'écran d'insertion de groupes est subdivisé en deux zones : la fenêtre édition, en haut, et la fenêtre de liste de champs variables, en bas de l'écran.

#### **Fenêtre édition :**

Saisissez vos données dans le champ correspondant, et sélectionnez les champs qui différeront au sein du groupe en cliquant sur la case à cocher à droite de chaque champ concerné.

 $\mathcal{L}_\mathcal{L} = \{ \mathcal{L}_\mathcal{L} = \{ \mathcal{L}_\mathcal{L} = \{ \mathcal{L}_\mathcal{L} = \{ \mathcal{L}_\mathcal{L} = \{ \mathcal{L}_\mathcal{L} = \{ \mathcal{L}_\mathcal{L} = \{ \mathcal{L}_\mathcal{L} = \{ \mathcal{L}_\mathcal{L} = \{ \mathcal{L}_\mathcal{L} = \{ \mathcal{L}_\mathcal{L} = \{ \mathcal{L}_\mathcal{L} = \{ \mathcal{L}_\mathcal{L} = \{ \mathcal{L}_\mathcal{L} = \{ \mathcal{L}_\mathcal{$ Une fois que vous aurez terminé, sauvegardez l'échantillon dans le groupe en

cliquant sur l'icône  $\mathbb{H}$ . Si vous souhaitez ajouter d'autres échantillons au groupe,

cliquez sur l'icône  $\mathbb{F}^{\mathbb{Z}}$ . Vous remarquerez que vous ne pouvez modifier que les champs que vous avez préalablement indiqués comme variables au sein du groupe. Continuez à sauvegarder des échantillons dans le groupe jusqu'à ce que vous ayez terminé, puis insérez vos échantillons dans le récipient approprié en suivant la procédure décrite au chapitre 'Insertion d'échantillons'.

#### **Fenêtre de liste :**

Cette liste présente tous les champs variables de tous les échantillons que vous avez sauvegardés dans le groupe. Vous pouvez modifier un échantillon en le sélectionnant dans la liste, en apportant les modifications souhaitées aux champs correspondants, puis en le re-sauvegardant dans le groupe en cliquant sur l'icône<br>
Externalisme puis pouvez également supprimer un échantillon du groupe en la

. Vous pouvez également supprimer un échantillon du groupe en le

sélectionnant dans la liste et en cliquant sur l'icône  $\blacksquare$ .

# **Agrandir la fenêtre de liste/ modification :**

Vous pouvez agrandir au choix la fenêtre de modification ou la fenêtre de liste en cliquant sur la barre horizontale qui sépare les deux zones, et en la tirant vers le haut ou le bas.

Après avoir saisi les données relatives à votre échantillon, cliquez sur l'icône pour passer à la visualisation du récipient, et sélectionnez le ou les emplacements de destination de votre ou vos échantillons. Vous remarquerez que tous les emplacements vacants portent la *couleur 'trouvé'* (jaune). Cela facilite la visualisation des emplacements qui peuvent être utilisés pour insertion, surtout lorsque le récipient est pratiquement plein. Vous devez sélectionner exactement autant d'emplacements que vous avez d'échantillons dans votre groupe ; à défaut, **CryoBase** ne vous permettra pas d'insérer le groupe dans votre récipient.

Sélectionnez un emplacement d'insertion en cliquant dessus dans la vue du niveau de stockage en plan, et désélectionnez-le en cliquant dessus une seconde fois. Après avoir achevé la sélection des emplacements de destination dans le récipient,

vous pouvez soit revenir à la fenêtre édition en cliquant sur l'icône  $\Box\!\!\!\Box\!\!\!\Box$  et apporter de nouvelles modifications à vos données, soit insérer les échantillons dans le

récipient en cliquant sur l'icône  $\widehat{\mathbf{H}}$ 

# **3.2.3. Insérer un lot d'échantillons**

Cliquez sur l'icône insérer lot sur le menu principal pour insérer un lot d'échantillons composé d'échantillons de contenu identique ou pour lesquels certaines informations diffèrent d'un échantillon à l'autre (un ou deux champs généralement), mais tous les échantillons sont indiqués comme appartenant au même lot dans tout le programme (c'est-à-dire que vous ne pouvez pas modifier un champ commun pour un échantillon appartenant à un lot. Vous devez supprimer l'échantillon du lot ou demander au programme de modifier le contenu du champ

pour tous les échantillons du même lot).

L'écran d'insertion de lot est subdivisé en deux zones : la fenêtre édition, en haut, et la fenêtre de liste des champs variables, en bas de l'écran.

 $\mathcal{L}_\mathcal{L} = \{ \mathcal{L}_\mathcal{L} = \{ \mathcal{L}_\mathcal{L} = \{ \mathcal{L}_\mathcal{L} = \{ \mathcal{L}_\mathcal{L} = \{ \mathcal{L}_\mathcal{L} = \{ \mathcal{L}_\mathcal{L} = \{ \mathcal{L}_\mathcal{L} = \{ \mathcal{L}_\mathcal{L} = \{ \mathcal{L}_\mathcal{L} = \{ \mathcal{L}_\mathcal{L} = \{ \mathcal{L}_\mathcal{L} = \{ \mathcal{L}_\mathcal{L} = \{ \mathcal{L}_\mathcal{L} = \{ \mathcal{L}_\mathcal{$ 

#### **Fenêtre édition :**

Saisissez un nom et une désignation pour le lot (si vous ajoutez un nouveau lot), ou sélectionnez un lot dans la boîte à menu déroulant (si vous modifiez un lot existant) ; ensuite, saisissez vos données dans le champ correspondant et sélectionnez les champs qui diffèrent dans le lot en cliquant la boîte de validation à droite de chaque champ concerné.

Une fois que vous aurez terminé, sauvegardez l'échantillon dans le lot en cliquant

sur l'icône  $\overline{\mathbf{g}}$ . Si vous souhaitez ajouter d'autres échantillons au lot, cliquez sur

l'icône  $\mathbb{F}^+$ . Vous remarquerez que vous ne pouvez modifier que les champs que vous avez indiqués précédemment comme variables au sein du lot. Continuez à sauvegarder des échantillons dans le lot jusqu'à ce que vous ayez terminé, puis insérez vos échantillons dans le récipient en suivant la procédure décrite dan le chapitre 'Insertion des échantillons'.

#### **Fenêtre liste :**

Cette liste présente tous les champs variables des échantillons que vous avez sauvegardés dans votre lot. Vous pouvez modifier un échantillon en le sélectionnant dans la liste, apporter les modifications souhaitées aux champs correspondants dans la fenêtre édition, et les sauvegarder à nouveau dans le lot en

cliquant sur l'icône **...** Vous pouvez également supprimer un échantillon du lot en

le sélectionnant dans la liste et en cliquant sur l'icône  $\blacksquare$ 

Vous remarquerez qu'il arrive qu'apparaisse une colonne supplémentaire dénommée 'Récipient entrant' accompagnée d'une case à cocher. Si elle est cochée, l'échantillon correspondant a déjà été inséré dans le récipient, et certaines actions sur celui-ci ne peuvent être effectuées.

Ainsi, si vous supprimez l'échantillon du lot, il ne sera pas effacé, mais restera dans le récipient et deviendra un échantillon et ne sera plus rattaché au lot. Si vous souhaitez sauvegarder le lot pour l'insérer ultérieurement, seuls les échantillons qui ne figurent pas déjà dans le récipient seront sauvegardés.

#### **Agrandir la fenêtre de liste/ modification :**

Vous pouvez agrandir au choix la fenêtre de modification ou la fenêtre de liste en cliquant sur la barre horizontale qui sépare les deux zones, et en la tirant vers le haut ou le bas.

Après avoir saisi les données relatives aux échantillons, cliquez sur l'icône **lest** pour passer à la visualisation du récipient et sélectionnez le ou les emplacements de destination de votre ou vos échantillons. Vous remarquerez que tous les emplacements vacants portent la couleur 'trouvé' (jaune). Cela facilite la visualisation des emplacements pouvant être utilisés pour l'insertion, surtout

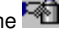

lorsque le récipient est pratiquement plein. Vous devez sélectionner exactement autant d'emplacements que vous avez d'échantillons (qui ne sont pas déjà placés dans le récipient) dans votre lot ; à défaut, **CryoBase** ne vous permettra pas de les insérer dans le récipient.

 $\mathcal{L}_\mathcal{L} = \{ \mathcal{L}_\mathcal{L} = \{ \mathcal{L}_\mathcal{L} = \{ \mathcal{L}_\mathcal{L} = \{ \mathcal{L}_\mathcal{L} = \{ \mathcal{L}_\mathcal{L} = \{ \mathcal{L}_\mathcal{L} = \{ \mathcal{L}_\mathcal{L} = \{ \mathcal{L}_\mathcal{L} = \{ \mathcal{L}_\mathcal{L} = \{ \mathcal{L}_\mathcal{L} = \{ \mathcal{L}_\mathcal{L} = \{ \mathcal{L}_\mathcal{L} = \{ \mathcal{L}_\mathcal{L} = \{ \mathcal{L}_\mathcal{$ 

Si vous ajoutez des échantillons à un lot déjà inséré dans le récipient lors d'une précédente session, vous pouvez retrouver les échantillons qu'il contient en cliquant sur le menu Edition | Montrer lot. Cela vous aidera à placer les nouveaux échantillons près de ceux qui sont déjà dans le récipient, si besoin est.

Pour revenir à l'affichage de tous les emplacements vacants, sélectionnez le menu Edition | Montrer emplacements vides.

Sélectionnez un emplacement d'insertion en cliquant dessus dans la vue du niveau de stockage en plan, et désélectionnez-le en cliquant dessus une deuxième fois. Une fois que vous aurez terminé de sélectionner les emplacements de destination dans le récipient, vous pourrez soit revenir à la fenêtre édition en

cliquant sur l'icône  $\Box \rho$  et apporter d'autres modifications à vos données, soit

insérer les échantillons dans le récipient en cliquant sur l'icône  $\Box$ 

# **3.2.4. Sauvegarde des données relatives aux échantillons pour insertion ultérieure**

#### **Observation :**

Tapez une observation qui sera sauvegardée dans le fichier historique si le suivi des actions n'a pas été désactivé.

#### **Nom :**

Tapez un nom unique pour les données relatives aux échantillons sauvegardés. Si vous choisissez un nom qui existe déjà, un message vous demandera si vous souhaitez remplacer les données existantes.

## **3.2.5. Chargement des données relatives aux échantillons**

Vous pouvez charger des données sauvegardées lors d'une précédente session

pour insérer des échantillons dans votre récipient en cliquant sur l'icône sur l'écran d'insertion.

Vous sélectionnerez vos données sur une liste par nom et désignation. Dans la partie supérieure de l'écran, vous verrez les donnée relatives à l'échantillon. Si elles diffèrent d'un échantillon à un autre dans un champ donné, un point d'interrogation s'affichera à la place des données.

Les données que vous chargerez pour insertion d'échantillons seront supprimées une fois que le ou les échantillons auront été insérés.

#### **Supprimer :**

Vous pouvez supprimer manuellement des données sauvegardées si vous ne souhaitez plus les utiliser pour insérer des échantillons ultérieurement.

 $\mathcal{L}_\mathcal{L} = \{ \mathcal{L}_\mathcal{L} = \{ \mathcal{L}_\mathcal{L} = \{ \mathcal{L}_\mathcal{L} = \{ \mathcal{L}_\mathcal{L} = \{ \mathcal{L}_\mathcal{L} = \{ \mathcal{L}_\mathcal{L} = \{ \mathcal{L}_\mathcal{L} = \{ \mathcal{L}_\mathcal{L} = \{ \mathcal{L}_\mathcal{L} = \{ \mathcal{L}_\mathcal{L} = \{ \mathcal{L}_\mathcal{L} = \{ \mathcal{L}_\mathcal{L} = \{ \mathcal{L}_\mathcal{L} = \{ \mathcal{L}_\mathcal{$ 

# **3.3. Trouver des échantillons**

Pour trouver des échantillons, sélectionnez le ou les récipients dans lesquels vous souhaitez effectuer la recherche, puis cliquez sur l'icône de recherche, saisissez

les critères de recherche puis cliquez sur l'icône **les pour visualiser le résultat de la** 

recherche sous forme de liste, ou sur l'icône **peut pour visualiser le résultat de la** recherche sous forme graphique de récipient. Dans la vue du récipient, tous les emplacements contenant un échantillon correspondant à vos critères de recherche seront indiqués en *couleur 'trouvé'* (jaune).

Il existe deux types de recherches :

- 1. Recherche dans un champ, pour trouver des données correspondant aux critères de recherche dans certains champs de données spécifiques. N'importe quel champ des échantillons ou des lots peut être utilisé comme critère de recherche. Le nombre de critère n'est pas limité.
- 2. Recherche générale, pour trouver des données contenant un texte spécifique dans tous les champs de données. Cette recherche est utile lorsque l'on ne se souvient plus du champ auquel correspond le critère de recherche.

# **3.3.1. Recherche dans un champ**

# **Regroupement par :**

Vous pouvez trier en regroupant les résultats d'une recherche selon trois champs simultanément, au plus. Le regroupement est utilisé pour compter le nombre d'échantillons présentant le même contenu dans un champ donné.

#### **Exemple :**

Supposons que vous avez stocké des cellules dans votre récipient et que le premier champ est dénommé CELLNAME. Vous souhaitez maintenant remplir votre récipient avec toutes les cellules dont il ne reste pas suffisamment d'échantillons. Dans ce cas, vous regrouperez vos résultats de recherche par CELLNAME, et vous obtiendrez une liste de tous les CELLNAME différents figurant dans votre récipient et pour chacun, le nombre d'échantillons restants.

Si vous souhaitez visualiser uniquement les cellules dont il reste moins de 10 échantillons, par exemple, vous pouvez combiner le regroupement avec le filtrage en saisissant dans le premier champ de filtre 'Count', '<', '10'.

#### **Filtre :**

Vous pouvez filtrer au maximum cinq champs à la fois. Dans la première colonne, saisissez le nom du champ que vous souhaitez filtre, dans la deuxième l'opération, et dans la troisième la valeur à laquelle l'opération s'applique.

## **Opérations numériques :**

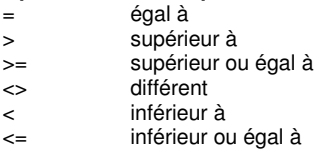

# **Opérations en chaîne :**

égale Le texte doit correspondre exactement<br>débute par Le texte du champ débute par le texte du Le texte du champ débute par le texte du critère de recherche inclus dans Le texte du critère de recherche apparaît quelque part dans le texte du champ

 $\mathcal{L}_\mathcal{L} = \{ \mathcal{L}_\mathcal{L} = \{ \mathcal{L}_\mathcal{L} = \{ \mathcal{L}_\mathcal{L} = \{ \mathcal{L}_\mathcal{L} = \{ \mathcal{L}_\mathcal{L} = \{ \mathcal{L}_\mathcal{L} = \{ \mathcal{L}_\mathcal{L} = \{ \mathcal{L}_\mathcal{L} = \{ \mathcal{L}_\mathcal{L} = \{ \mathcal{L}_\mathcal{L} = \{ \mathcal{L}_\mathcal{L} = \{ \mathcal{L}_\mathcal{L} = \{ \mathcal{L}_\mathcal{L} = \{ \mathcal{L}_\mathcal{$ 

## **3.3.2. Recherche générale**

Vous pouvez saisir au maximum trois textes comme critères de recherche, et les associer à des adresses booléennes telles que ET ou OU. Chaque champ des échantillons dans le ou les récipients sera recherché pour ce texte.

# **3.4. Déplacement d'échantillons**

Pour déplacer des échantillons, se placer dans la vue récipient et effectuer les 2 opérations suivantes :

- 3. Copier le ou les échantillons dans le presse-papier (menu edition).
- 4. Sélectionner un emplacement de destination. Il peut être dans le même récipient ou dans un autre récipient. Il faut pour cela être dans la vue récipient.Coller ensuite l'échantillon depuis le presse-papier (menu édition).

Il est possible de déplacer de la même manière l'ensemble des échantillons contenus dans un niveau de stockage (boite/étage/gobelet) ou dans un rack.

# **3.5. Retrait d'échantillons**

On peut retirer des échantillons d'un récipient depuis la liste des échantillons ou la vue du récipient. Sélectionner les emplacements contenant les échantillons que

vous souhaitez supprimer, puis cliquer sur l'icône  $\Box$ 

#### **Observation :**

Saisir une observation qui sera imprimée sur la fiche de retrait, sur le rapport de conservation et le fichier historique si la fonction de suivi d'action n'a pas été désactivée.

#### **Fiche de retrait :**

Cochez cette case si vous souhaitez imprimer une fiche de retrait, qui est pratique lors de l'élimination d'échantillons du récipient après les avoir supprimés de **CryoBase**. Si vous ne savez plus quels sont les échantillons à supprimer de votre récipient, vous pouvez prendre la fiche de retrait avec vous et retirer les échantillons conformément à votre fiche de retrait.

 $\mathcal{L}_\mathcal{L} = \{ \mathcal{L}_\mathcal{L} = \{ \mathcal{L}_\mathcal{L} = \{ \mathcal{L}_\mathcal{L} = \{ \mathcal{L}_\mathcal{L} = \{ \mathcal{L}_\mathcal{L} = \{ \mathcal{L}_\mathcal{L} = \{ \mathcal{L}_\mathcal{L} = \{ \mathcal{L}_\mathcal{L} = \{ \mathcal{L}_\mathcal{L} = \{ \mathcal{L}_\mathcal{L} = \{ \mathcal{L}_\mathcal{L} = \{ \mathcal{L}_\mathcal{L} = \{ \mathcal{L}_\mathcal{L} = \{ \mathcal{L}_\mathcal{$ 

#### **Rapport de conservation :**

Cochez cette case si vous souhaitez imprimer un rapport de conservation pour chaque échantillon supprimé. Le rapport de conservation contient l'historique complet de l'échantillon supprimé. Chaque action effectuée sur celui-ci, de l'insertion au retrait, apparaîtra à l'impression.

# **3.6. Modification des échantillons**

Afficher les échantillons à modifier (par une recherche ou par une sélection directe). Passez à la visualisation de la liste et procédez comme indiqué au point 'Modification des échantillons' dans le chapitre 'Visualisation des listes'.

# **3.7. Copies de sauvegarde**

Effectuez des copies de sauvegarde à intervalles réguliers ! il peut arriver que votre ordinateur tombe en panne un jour, ou qu'une coupure de courant se produise juste au moment où **CryoBase** écrit des données sur votre disque dur. Dans ces cas, vos données seront généralement détruites.

Comme il est absolument indispensable que les données figurant dans votre ordinateur correspondent à la situation effective dans votre récipient cryobiologique, vous devez prendre des précautions contre ces situations en effectuant régulièrement des copies de sauvegarde, de préférence après chaque mutation de vos données.

Il existe plusieurs alternatives à la réalisation de copies de sauvegarde :

Si vous avez installé **CryoBase** sur votre serveur de réseau, demandez à votre administrateur système d'insérer vos données **CryoBase** dans son programme de sauvegarde journalière. De cette manière, votre logiciel et vos données **CryoBase** seront sauvegardés automatiquement sur bande magnétique chaque jour.

Si vous avez installé **CryoBase** sur votre ordinateur local et que vous disposez d'une bande magnétique à déroulement continu, effectuez des copies de sauvegarde en utilisant votre système magnétique et votre logiciel de bande magnétique à déroulement continu.

Si vous n'avez pas de bande magnétique à déroulement continu installée, vous pouvez effectuer des copies de sauvegarde sur disquette si vous avez Windows98 en utilisant le logiciel de sauvegarde fourni avec Windows98. Toutefois, l'enregistrement de copies de sauvegarde sur disquette peut être fastidieux, car la base de données peut être assez importante, et vous finirez par avoir besoin de plusieurs disquettes pour sauvegarder vos données. Un lecteur de zip peut être dans cas une solution plus confortable.

 $\mathcal{L}_\mathcal{L} = \{ \mathcal{L}_\mathcal{L} = \{ \mathcal{L}_\mathcal{L} = \{ \mathcal{L}_\mathcal{L} = \{ \mathcal{L}_\mathcal{L} = \{ \mathcal{L}_\mathcal{L} = \{ \mathcal{L}_\mathcal{L} = \{ \mathcal{L}_\mathcal{L} = \{ \mathcal{L}_\mathcal{L} = \{ \mathcal{L}_\mathcal{L} = \{ \mathcal{L}_\mathcal{L} = \{ \mathcal{L}_\mathcal{L} = \{ \mathcal{L}_\mathcal{L} = \{ \mathcal{L}_\mathcal{L} = \{ \mathcal{L}_\mathcal{$ 

Si vous êtes raccordé à votre réseau local, mais avez fait installer **CryoBase** sur votre ordinateur local, vous pouvez toujours copier vos données sur votre serveur et demander à votre administrateur système de sauvegarder les données sur bande magnétique.

# **4. Administration**

Les fonctions d'administration permettent à l'utilisateur de travailler conformément aux BPL/ BPG en limitant l'accès à **CryoBase** ou l'utilisation de la traçabilité des activités.

 $\mathcal{L}_\mathcal{L} = \{ \mathcal{L}_\mathcal{L} = \{ \mathcal{L}_\mathcal{L} = \{ \mathcal{L}_\mathcal{L} = \{ \mathcal{L}_\mathcal{L} = \{ \mathcal{L}_\mathcal{L} = \{ \mathcal{L}_\mathcal{L} = \{ \mathcal{L}_\mathcal{L} = \{ \mathcal{L}_\mathcal{L} = \{ \mathcal{L}_\mathcal{L} = \{ \mathcal{L}_\mathcal{L} = \{ \mathcal{L}_\mathcal{L} = \{ \mathcal{L}_\mathcal{L} = \{ \mathcal{L}_\mathcal{L} = \{ \mathcal{L}_\mathcal{$ 

En utilisant les droits d'accès, **CryoBase** ne peut pas être utilisé par n'importe qui, ce qui réduit les risques de manipulation frauduleuse. La traçabilité des activités aide l'administrateur à suivre les actions de tous les utilisateurs. De cette manière, tout le processus de cryoconservation peut être reconstitué à tout moment.

# **4.1. Options du programme**

Les options de programme qui suivent peuvent être définies par l'administrateur :

#### **Aperçu avant impression par défaut :**

Si cette option est activée, chaque action d'impression passe par l'écran avant d'être envoyée à l'imprimante.

#### **Permet de supprimer les échantillons de la visualisation du récipient :**

Si cette option est activée, l'utilisateur peut supprimer des échantillons pendant qu'il visualise le récipient ; dans le cas contraire, l'utilisateur ne peut supprimer des échantillons que depuis la liste.

# **Suivi des actions utilisateur dans le fichier historique :**

Si cette option est activée, chaque action réalisée par un utilisateur sera reproduite dans un fichier historique. Ce fichier peut être utilisé par l'administrateur aux fins de remontée d'information ou de reconstitution de toute la procédure de cryoconservation pour un projet donné, à tout moment.

La valeur par défaut pour chaque option est activé.

# **4.2. Définir des groupes de récipients**

La définition de groupes de récipients répond à 2 objectifs :

- 1. Regrouper visuellement les récipients qui sont affectés à une même utilisation. Le groupe est défini par un nom.
- 2. Définir pour chaque groupe un type d'échantillon (c'est-à-dire le nombre et la désignation de ses champs)

#### **Ajouter un groupe :**

Cliquez sur l'icône Ajouter dans le cadre Groupe et saisissez le nom du groupe.

## **Ajouter des récipients à un groupe :**

Sélectionnez le nom du groupe dans la liste des récipients sur le bord gauche de l'écran, puis sélectionnez les récipients que vous souhaitez ajouter à ce groupe dans la Liste des récipients disponibles et cliquez sur l'icône Ajouter.

 $\mathcal{L}_\mathcal{L} = \{ \mathcal{L}_\mathcal{L} = \{ \mathcal{L}_\mathcal{L} = \{ \mathcal{L}_\mathcal{L} = \{ \mathcal{L}_\mathcal{L} = \{ \mathcal{L}_\mathcal{L} = \{ \mathcal{L}_\mathcal{L} = \{ \mathcal{L}_\mathcal{L} = \{ \mathcal{L}_\mathcal{L} = \{ \mathcal{L}_\mathcal{L} = \{ \mathcal{L}_\mathcal{L} = \{ \mathcal{L}_\mathcal{L} = \{ \mathcal{L}_\mathcal{L} = \{ \mathcal{L}_\mathcal{L} = \{ \mathcal{L}_\mathcal{$ 

#### **Supprimer un récipient d'un groupe :**

Cliquez sur le nom du récipient dans la liste des récipients, puis cliquez sur l'icône Supprimer. Le récipient que vous aurez sélectionné sera supprimé de son groupe et sera réintégré au groupe 'Récipients' standard.

#### **Effacer un groupe de récipients :**

Sélectionnez le groupe de récipients dans la liste des récipients, et cliquez sur l'icône Effacer. Le groupe de récipients sera supprimé et les récipients qui en faisaient partie seront réintégrés au groupe 'Récipients' standard.

# **4.3. Définir des désignations de champ**

Voir chapitre 'Etapes préliminaires'.

# **4.4. Contrôle d'accès**

# **4.4.1. Définir des utilisateurs**

Vous devrez définir des utilisateurs si plusieurs personnes travaillent sur **CryoBase** et que vous souhaitez soit suivre les actions des utilisateurs dans le cadre d'un fichier historique aux fins de compte rendu ou de reconstitution ultérieure du déroulement d'un projet ou si vous souhaitez limiter l'accès à **CryoBase** en fonction de l'utilisateur, pour des raisons de sécurité.

Pour ajouter un utilisateur, allez à la dernière ligne de la liste des utilisateurs et saisissez l'identifiant utilisateur, le nom et la localisation de l'utilisateur, puis sélectionnez le nom d'un profil d'utilisateur s'appliquant à cet utilisateur si vous avez préalablement défini des profils d'utilisateur. Si vous ne renseignez pas le champ profil d'utilisateur, l'utilisateur concerné aura le statut d'administrateur et aura accès à toutes les fonctions du programme.

Le mot de passe utilisateur n'est pas défini ici ; c'est l'utilisateur lui-même qui le choisit (voir Définition du mot de passe). Toutefois, si l'utilisateur oublie son mot de passe, l'administrateur peut le lire en sélectionnant la ligne de l'utilisateur correspondant dans la liste des utilisateurs. Le mot de passe peut être lu dans le champ situé dans l'angle supérieur droit de l'écran de définition de l'utilisateur.

Pour modifier un utilisateur, saisissez simplement les nouvelles données sur la ligne correspondant à l'utilisateur que vous souhaitez modifier. Si vous voulez supprimer un utilisateur, sélectionnez le rang correspondant dans la liste et cliquez

sur l'icône

# **4.4.2. Définir des profils d'utilisateur**

Vous devez définir des profils d'utilisateur pour limiter l'accès à **CryoBase** en fonction de l'utilisateur qui ouvre une session. Pour ajouter un profil d'utilisateur, allez à la dernière ligne de la liste des profils d'utilisateur sur le côté gauche de l'écran, et saisissez le nom du profil d'utilisateur. Ensuite, sélectionnez une ou plusieurs des options suivantes :

 $\mathcal{L}_\mathcal{L} = \{ \mathcal{L}_\mathcal{L} = \{ \mathcal{L}_\mathcal{L} = \{ \mathcal{L}_\mathcal{L} = \{ \mathcal{L}_\mathcal{L} = \{ \mathcal{L}_\mathcal{L} = \{ \mathcal{L}_\mathcal{L} = \{ \mathcal{L}_\mathcal{L} = \{ \mathcal{L}_\mathcal{L} = \{ \mathcal{L}_\mathcal{L} = \{ \mathcal{L}_\mathcal{L} = \{ \mathcal{L}_\mathcal{L} = \{ \mathcal{L}_\mathcal{L} = \{ \mathcal{L}_\mathcal{L} = \{ \mathcal{L}_\mathcal{$ 

## **Accès aux fonctions d'administration :**

L'utilisateur a le droit d'accéder aux fonctions d'administration telles que définition des utilisateurs, groupes de récipients, ajouter des récipients, visualiser l'historique, etc.

# **Accès aux échantillons de l'utilisateur seulement :**

L'utilisateur aura uniquement accès aux échantillons qu'il a insérés dans le récipient.

#### **Pas d'accès aux champs cachés :**

L'utilisateur ne pourra pas accéder aux champs indiqués comme cachés par l'administrateur au moment de la définition du groupe de récipients.

#### **Accès historique :**

L'utilisateur pourra accéder aux fonctions historiques.

## **Insérer échantillons :**

L'utilisateur sera autorisé à insérer les échantillons dans le réservoir.

#### **Retirer échantillons :**

L'utilisateur sera autorisé à retirer les échantillons du réservoir.

## **Modifier échantillons :**

L'utilisateur pourra modifier et enregistrer le contenu des échantillons.

#### **Accès aux récipients :**

Utilisez la liste d'accès aux récipients pour limiter l'accès à certains groupes de récipients, à des récipients ou même à des racks d'un récipient. Cliquez sur un groupe de récipients, un récipient ou un rack pour sélectionner l'accès, ou cliquez à nouveau dessus pour désélectionner l'accès.

Si un utilisateur a accès à un groupe de récipients, celui-ci figure dans la liste

accompagné d'un symbole jaune ; dans le cas contraire, le symbole sera de couleur grise. Pour accéder à un récipient, le récipient concerné est marqué par un symbole  $\overline{\mathcal{Z}}$  bleu (cyan), et par un symbole  $\overline{\mathcal{Z}}$  gris si l'accès est interdit. Si un rack est accessible, il est accompagné d'un  $\bigoplus$  jaune ; sinon, le symbole  $\bigoplus$  est gris.

Si rien n'est sélectionné, l'utilisateur aura accès à tous les groupes de récipients, récipients ou racks.

 $\mathcal{L}_\mathcal{L} = \{ \mathcal{L}_\mathcal{L} = \{ \mathcal{L}_\mathcal{L} = \{ \mathcal{L}_\mathcal{L} = \{ \mathcal{L}_\mathcal{L} = \{ \mathcal{L}_\mathcal{L} = \{ \mathcal{L}_\mathcal{L} = \{ \mathcal{L}_\mathcal{L} = \{ \mathcal{L}_\mathcal{L} = \{ \mathcal{L}_\mathcal{L} = \{ \mathcal{L}_\mathcal{L} = \{ \mathcal{L}_\mathcal{L} = \{ \mathcal{L}_\mathcal{L} = \{ \mathcal{L}_\mathcal{L} = \{ \mathcal{L}_\mathcal{$ 

# **4.5. Traçabilité des activités (historique)**

Quand la fonction traçabilité des activités est activée, chaque action effectuée sur un récipient sera enregistrée dans un dossier avec la date, l'heure et l'utilisateur. L'information peut être reprise ultérieurement par l'administrateur aux fins de compte rendu ou de reconstitution éventuelle d'un projet.

# **4.5.1. Visualisation de l'historique**

L'administrateur peut examiner et imprimer un fichier historique pour un ou plusieurs récipients donnés. Il peut appliquer des filtres ou trier le fichier en utilisant des critères de tri. Pour examiner le fichier historique, sélectionnez le ou les récipients concernés dans la liste des récipients sur le menu principal, puis sélectionnez le menu Historique / Affichage liste pour visualiser l'historique sous forme de liste, ou sélectionnez Historique / Recherche pour trouver des échantillons, des utilisateurs ou des actions dans le fichier historique.

## **4.5.2. Effacer l'historique**

Le fichier d'historique stocke toutes les actions effectuées par un utilisateur dans le programme. Cela signifie que le fichier historique grossit progressivement.

L'administrateur peut effacer les saisies de l'historique jusqu'à une date souhaitée en sélectionnant le menu Administration | Administration des données | Effacer l'historique sur le menu principal. L'effacement des saisies de l'historique est définitif, et ne peut être annulé. Effectuez des copies de sauvegarde avant cette action !

# **4.6. Configuration des récipients**

# **4.6.1. Ajouter des récipients**

Vous pouvez acquérir des licences supplémentaires auprès de votre distributeur pour des suppléments de récipients sur disquette. Si vous voulez ajouter des récipients à **CryoBase**, insérez la disquette appropriée dans votre lecteur de disquettes, puis sélectionnez le menu Administration du menu / Configurer le récipient | Ajouter des récipients sur le menu principal, et suivez les instructions données par le programme.

# **4.6.2. Mise à jour d'un récipient**

Si vous modifiez la configuration dans l'un de vos récipients (par ex. si vous échangez un rack), vous devrez également le faire dans **CryoBase**. Vous pourrez

# 4. Administration **Page 22**

obtenir une disquette comportant un récipient mis à jour sur demande à votre distributeur. Pour mettre à jour **CryoBase** avec le récipient provenant de la disquette, choisissez le récipient pour mettre à jour la liste sur le menu principal, puis sélectionnez le menu Administration | Configurer le récipient | Mettre à jour le récipient sélectionné.

 $\mathcal{L}_\mathcal{L} = \{ \mathcal{L}_\mathcal{L} = \{ \mathcal{L}_\mathcal{L} = \{ \mathcal{L}_\mathcal{L} = \{ \mathcal{L}_\mathcal{L} = \{ \mathcal{L}_\mathcal{L} = \{ \mathcal{L}_\mathcal{L} = \{ \mathcal{L}_\mathcal{L} = \{ \mathcal{L}_\mathcal{L} = \{ \mathcal{L}_\mathcal{L} = \{ \mathcal{L}_\mathcal{L} = \{ \mathcal{L}_\mathcal{L} = \{ \mathcal{L}_\mathcal{L} = \{ \mathcal{L}_\mathcal{L} = \{ \mathcal{L}_\mathcal{$ 

Remarque :

En fait, le récipient n'est pas mis à jour, mais un nouveau récipient est ajouté et les échantillons de l'ancien récipient font l'objet d'une tentative de transfert automatique vers le nouveau récipient. Tous les échantillons qui n'auront pas pu être déplacés automatiquement vers le nouveau récipient resteront dans l'ancien. Cela vous donne la possibilité de les déplacer manuellement, si par ex. la configuration du nouveau récipient diffère trop de l'ancien.

# **4.6.3. Configuration d'un récipient**

Vous pouvez ajuster l'apparence du récipient à vos besoins en modifiant les paramètres suivants :

## **Nom du récipient :**

Vous pouvez donner à votre récipient un nom qui sera affiché sur tout le programme au lieu du nom technique que vous avez sélectionné lorsque vous avez ajouté le récipient à **CryoBase**.

#### **Vue du récipient en plan :**

**Chiffres :**

Les désignations de racks seront des chiffres (ex. de 1 à 12).

## **Lettres :**

Les désignations de racks seront des lettres (ex. de 'A' à 'L').

#### **Ignorer 'J' :**

La lettre 'J' ne sera pas utilisée.

#### **Modifier l'ordre :**

L'ordre des désignations de racks sera modifié (ex. de 12 à 1 ou de 'L' à 'A').

#### **Vue latérale du rack : Chiffres :**

Les désignations de niveaux de stockage seront des chiffres (ex. de 1 à 12).

#### **Lettres :**

Les désignations de niveaux de stockage seront des lettres (ex. de 'A' à 'L').

#### **Ignorer 'J' :**

La lettre 'J' ne sera pas utilisée.

## **Modifier l'ordre :**

L'ordre des désignations de niveaux de stockage sera modifié (ex. de 12 à 1 ou de 'L' à 'A').

 $\mathcal{L}_\mathcal{L} = \{ \mathcal{L}_\mathcal{L} = \{ \mathcal{L}_\mathcal{L} = \{ \mathcal{L}_\mathcal{L} = \{ \mathcal{L}_\mathcal{L} = \{ \mathcal{L}_\mathcal{L} = \{ \mathcal{L}_\mathcal{L} = \{ \mathcal{L}_\mathcal{L} = \{ \mathcal{L}_\mathcal{L} = \{ \mathcal{L}_\mathcal{L} = \{ \mathcal{L}_\mathcal{L} = \{ \mathcal{L}_\mathcal{L} = \{ \mathcal{L}_\mathcal{L} = \{ \mathcal{L}_\mathcal{L} = \{ \mathcal{L}_\mathcal{$ 

# **Vue du niveau de stockage en plan :**

**Numérotation séquentielle :** 

Si cette fonction est activée, les désignations d'emplacement seront numérotées de manière séquentielle ; dans le cas contraire, la vue du niveau de stockage en plan sera divisée en colonnes et en lignes.

## **Emplacements :**

# **Chiffres :**

Les désignations d'emplacement seront des chiffres (ex. de 1 à 12).

## **Lettres :**

Les désignations d'emplacement seront des lettres (ex. de 'A' à 'L').

## **Ignorer 'J' :**

La lettre 'J' ne sera pas utilisée.

#### **Modifier l'ordre :**

L'ordre des désignations d'emplacement sera modifié (ex. de 12 à 1 ou de 'L' à 'A').

#### **Lignes :**

**Chiffres :** Les désignations de lignes seront des chiffres (ex. de 1 à 12).

#### **Lettres :**

Les désignations de ligne seront des lettres (ex. de 'A' à 'L').

#### **Ignorer 'J' :**

La lettre 'J' ne sera pas utilisée.

## **Modifier l'ordre :**

L'ordre des désignations d'emplacement sera modifié (ex. de 12 à 1 ou de 'L' à 'A').

S'il existe différents types de racks dans le récipient, vous devrez définir des paramètres de la vue latérale du rack et de la vue du niveau de stockage en plan dans la vue du récipient en plan sur le côté droit de la fenêtre. Tous les racks du même type seront mis en évidence par un rectangle bleu.

# **4.6.4. Suppression de récipients**

Vous pouvez supprimer des récipients de **CryoBase** lorsque vous n'en avez plus besoin. **CryoBase** supprimera seulement les récipients vides !

Pour supprimer un ou plusieurs récipients, sélectionnez le ou les récipients concernés dans la liste des récipients sur le menu principal, puis sélectionnez le menu Administration | Configurer récipients | Supprimer les récipients sélectionnés.

 $\mathcal{L}_\mathcal{L} = \{ \mathcal{L}_\mathcal{L} = \{ \mathcal{L}_\mathcal{L} = \{ \mathcal{L}_\mathcal{L} = \{ \mathcal{L}_\mathcal{L} = \{ \mathcal{L}_\mathcal{L} = \{ \mathcal{L}_\mathcal{L} = \{ \mathcal{L}_\mathcal{L} = \{ \mathcal{L}_\mathcal{L} = \{ \mathcal{L}_\mathcal{L} = \{ \mathcal{L}_\mathcal{L} = \{ \mathcal{L}_\mathcal{L} = \{ \mathcal{L}_\mathcal{L} = \{ \mathcal{L}_\mathcal{L} = \{ \mathcal{L}_\mathcal{$ 

# **4.7. Maintenance des récipients**

La maintenance des récipients est utilisée d'une part pour rappeler à l'utilisateur que certaines tâches concernant un récipient doivent être effectuées à des dates précises (ex. téléphoner au fabricant, parce qu'une décontamination doit être faite), et d'autre part, tenir un historique des tâches de maintenance qui ont été accomplies sur un récipient donné.

# **4.7.1. Fenêtre de rappel de tâches**

La fenêtre de rappel de tâches s'affichera chez chaque utilisateur **cinq jours** avant la date requise d'exécution de la tâche.

Après avoir exécuté la tâche concernée, vous pouvez confirmer la tâche comme étant exécutée si vous disposez de droits d'accès d'administrateur ; dans le cas contraire, tout ce que vous pouvez faire est de demander à votre administrateur de le faire.

## **Ne pas représenter :**

Cliquez cette case si vous ne voulez pas que cette fenêtre s'affiche à chaque ouverture de session. Un message s'affichera seulement sur la ligne inférieure du menu principal. Toutefois, après ajout d'une nouvelle tâche, cet écran s'affichera à nouveau cinq jours avant la date d'exécution.

# **4.7.2. Ecran de maintenance**

L'écran de maintenance se compose de deux parties :

- 1. Tâches : une liste de tâches à exécuter (liste 'à faire').
- Historique : une liste des tâches qui ont été exécutées.

#### **Tâches :**

Vous verrez une liste de toutes les tâches qui doivent être exécutées, avec la date souhaitée d'exécution de la tâche, l'action devant être exécutée, le nom de l'utilisateur qui a ajouté la tâche à la liste et un commentaire.

pour ajouter une nouvelle tâche à la liste, cliquez sur l'icône  $\Box$  ; pour confirmer une tâche exécutée, sélectionnez-la dans la liste des tâches et cliquez sur l'icône

E. Enfin, pour supprimer une tâche de la liste (exécutée ou ouverte), cliquez sur

l'icône  $\mathbb{L}$ . Pour imprimer une liste des tâches ouvertes triées par date

d'exécution, cliquez sur l'icône

## **Historique :**

Vous verrez une liste de toutes les tâches qui ont été exécutées, avec la date d'exécution de la tâche, l'action qui a été effectuée, le nom de l'utilisateur qui a effectué l'action et une observation. Pour imprimer une liste des tâches réalisées

 $\mathcal{L}_\mathcal{L} = \{ \mathcal{L}_\mathcal{L} = \{ \mathcal{L}_\mathcal{L} = \{ \mathcal{L}_\mathcal{L} = \{ \mathcal{L}_\mathcal{L} = \{ \mathcal{L}_\mathcal{L} = \{ \mathcal{L}_\mathcal{L} = \{ \mathcal{L}_\mathcal{L} = \{ \mathcal{L}_\mathcal{L} = \{ \mathcal{L}_\mathcal{L} = \{ \mathcal{L}_\mathcal{L} = \{ \mathcal{L}_\mathcal{L} = \{ \mathcal{L}_\mathcal{L} = \{ \mathcal{L}_\mathcal{L} = \{ \mathcal{L}_\mathcal{$ 

triées par date d'exécution, cliquez sur l'icône

#### **Sélecteur de récipient :**

Dans l'angle supérieur droit de l'écran figure une boîte à menu déroulant pour sélectionner le récipient dont vous souhaitez voir la liste des tâches.

#### **Tous les récipients :**

Cochez cette case pour voir toutes les tâches de tous les récipients disponibles.

## **4.7.2.1. Ajouter une tâche**

Pour ajouter une nouvelle tâche à la liste, cliquez sur l'icône il sur l'écran de maintenance.

#### **Date d'exécution :**

Date à laquelle la tâche doit être exécutée.

## **Action :**

Sélectionnez l'une des actions de la boîte à menu déroulant.

# **Utilisateur :**

L'utilisateur qui ajoute la tâche à la liste (ne peut pas être modifié).

#### **Observation :**

Une observation sur la tâche devant être exécutée.

# **4.7.2.2. Confirmation de tâche exécutée**

Pour confirmer qu'une tâche a été exécutée, sélectionnez-la sur la liste des tâches

et cliquez sur l'icône  $\Box$  sur l'écran de maintenance.

# **Date d'exécution :**

La date à laquelle la tâche a été exécutée.

#### **Action :**  L'action qui a été exécutée (ne peut être modifiée).

#### **Utilisateur :**

L'utilisateur qui a exécuté l'action.

#### **Observation :**

Une observation sur la tâche qui doit être exécutée.

# **4.8. Administration de données**

# **4.8.1. Suppression d'historique**

Voir chapitre 'Traçabilité des actions (historique)'.

# **4.8.2. Compression de base de données**

En raison de la nature de la base de données sous-jacente de **CryoBase**, les archives supprimées ne sont pas vraiment supprimées, mais seulement marquées pour suppression. Dans certains cas, l'espace des archives supprimées ne peut être réutilisé et de ce fait, la base de données peut grossir progressivement.

 $\mathcal{L}_\mathcal{L} = \{ \mathcal{L}_\mathcal{L} = \{ \mathcal{L}_\mathcal{L} = \{ \mathcal{L}_\mathcal{L} = \{ \mathcal{L}_\mathcal{L} = \{ \mathcal{L}_\mathcal{L} = \{ \mathcal{L}_\mathcal{L} = \{ \mathcal{L}_\mathcal{L} = \{ \mathcal{L}_\mathcal{L} = \{ \mathcal{L}_\mathcal{L} = \{ \mathcal{L}_\mathcal{L} = \{ \mathcal{L}_\mathcal{L} = \{ \mathcal{L}_\mathcal{L} = \{ \mathcal{L}_\mathcal{L} = \{ \mathcal{L}_\mathcal{$ 

Si vous remarquez que votre base de données est trop importante ou que l'accès aux données ralentit, essayez de compresser la base de données.

La compression de données est définitive et ne peut être inversée. Vous êtes invité à effectuer des copies de sauvegarde avant d'exécuter cette action !

# **Annexe A**

# **Votre avis nous intéresse !**

Si vous avez des idées ou des suggestions susceptibles d'améliorer notre logiciel, merci de nous le faire savoir. Nous collecteront vos suggestions et essayerons de les prendre en considération dans une prochaine mise à jour du logiciel.

 $\mathcal{L}_\mathcal{L} = \{ \mathcal{L}_\mathcal{L} = \{ \mathcal{L}_\mathcal{L} = \{ \mathcal{L}_\mathcal{L} = \{ \mathcal{L}_\mathcal{L} = \{ \mathcal{L}_\mathcal{L} = \{ \mathcal{L}_\mathcal{L} = \{ \mathcal{L}_\mathcal{L} = \{ \mathcal{L}_\mathcal{L} = \{ \mathcal{L}_\mathcal{L} = \{ \mathcal{L}_\mathcal{L} = \{ \mathcal{L}_\mathcal{L} = \{ \mathcal{L}_\mathcal{L} = \{ \mathcal{L}_\mathcal{L} = \{ \mathcal{L}_\mathcal{$ 

Notre adresse : **MicroTech Bodenmattsrasse 4** 

**CH-4153 Reinach** 

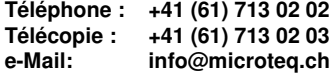

# **Annexe B**

# **Où obtenir de l'aide?**

Si vous avez des questions ou des problèmes qui ne sont pas évoqués dans ce manuel, veuillez contacter votre distributeur ou nous contacter directement à l'adresse suivante :

 $\mathcal{L}_\mathcal{L} = \{ \mathcal{L}_\mathcal{L} = \{ \mathcal{L}_\mathcal{L} = \{ \mathcal{L}_\mathcal{L} = \{ \mathcal{L}_\mathcal{L} = \{ \mathcal{L}_\mathcal{L} = \{ \mathcal{L}_\mathcal{L} = \{ \mathcal{L}_\mathcal{L} = \{ \mathcal{L}_\mathcal{L} = \{ \mathcal{L}_\mathcal{L} = \{ \mathcal{L}_\mathcal{L} = \{ \mathcal{L}_\mathcal{L} = \{ \mathcal{L}_\mathcal{L} = \{ \mathcal{L}_\mathcal{L} = \{ \mathcal{L}_\mathcal{$ 

**MicroTech Bodenmattsrasse 4** 

**CH-4153 Reinach** 

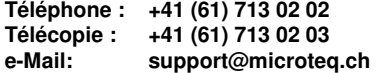

Merci de préparer votre numéro de série avant de téléphoner, et noter les spécifications techniques de votre matériel.